# MANUALE D'USO - Stanhome Unofficial entre la paggina 1 di 15

CGS - Software external proportion of Per stampare il manuale clicca su GUIDA MASCHERA "INIZIALE"  $\overline{\mathbf{x}}$ GESTIONE **STANHOME** CONTABILITA' MAGAZZINO: **UNOFFICIAL** NEGOZIO: permette di permette di accedere, inserire, accedere, inserire, consultare, consultare, **Neensir** modificare la lista modificare le spese dei beni del nostro del nostro negozio. negozio. e sta GUIDE UTILIZZO PROGRAMMA: INVENTARI .<br>Ni Mileni ari 26/3, Ranazzo (Fe)  $\epsilon$ arata a us v racchiude tutte le Opermette 3490918179 in Bonal, con pagina Facebook di eseguire guide comunque presenti in ogni tutti gli **STANHOME** maschera del CATALOGO inventari del programma.. negozio. Area Riservata Forza Vendita (My) STAN **SCHEDARIO** peste CLIENTI: permette di accedere, inserire, DATI ATTIVITA' E STAMPE VARIE: PAGINE INTERNET DI UTILITA': questi pulsanti consultare, permette di personalizzare i dati aprono direttamente le principali pagine internet che modificare le schede colore, permanente e della nostra attività, nelle stampe ti serviranno. appariranno poi tutti. dati dei nostri clienti.

NOTE: assieme alla prima pagina si aprirà una finestra "NOTE", in questa saranno automaticamente inserite le varie note provenienti dai magazzini, contabilità, e altre da voi inserite.

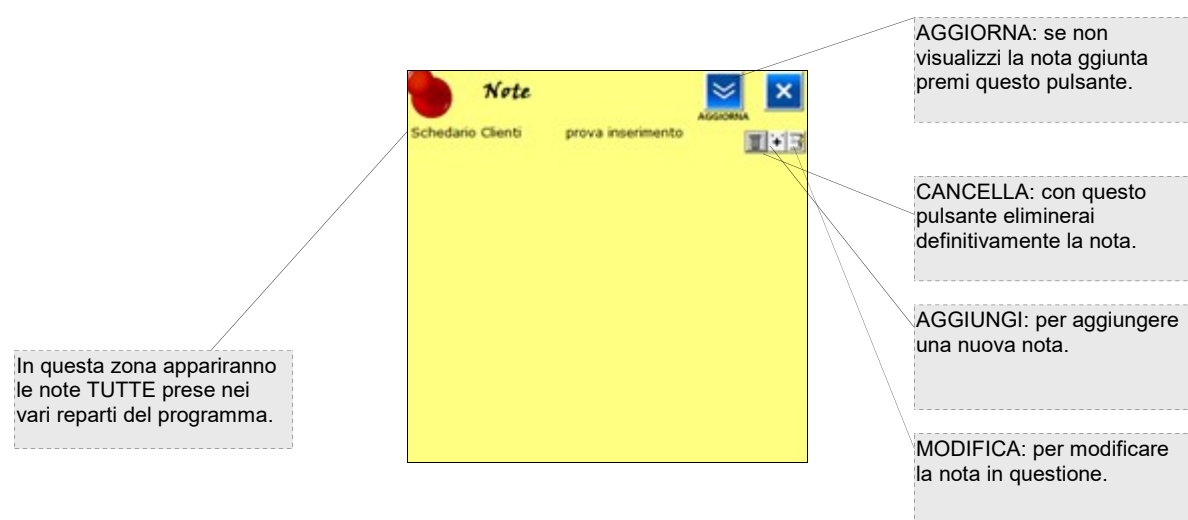

------------------------------------------------------------------------------------------

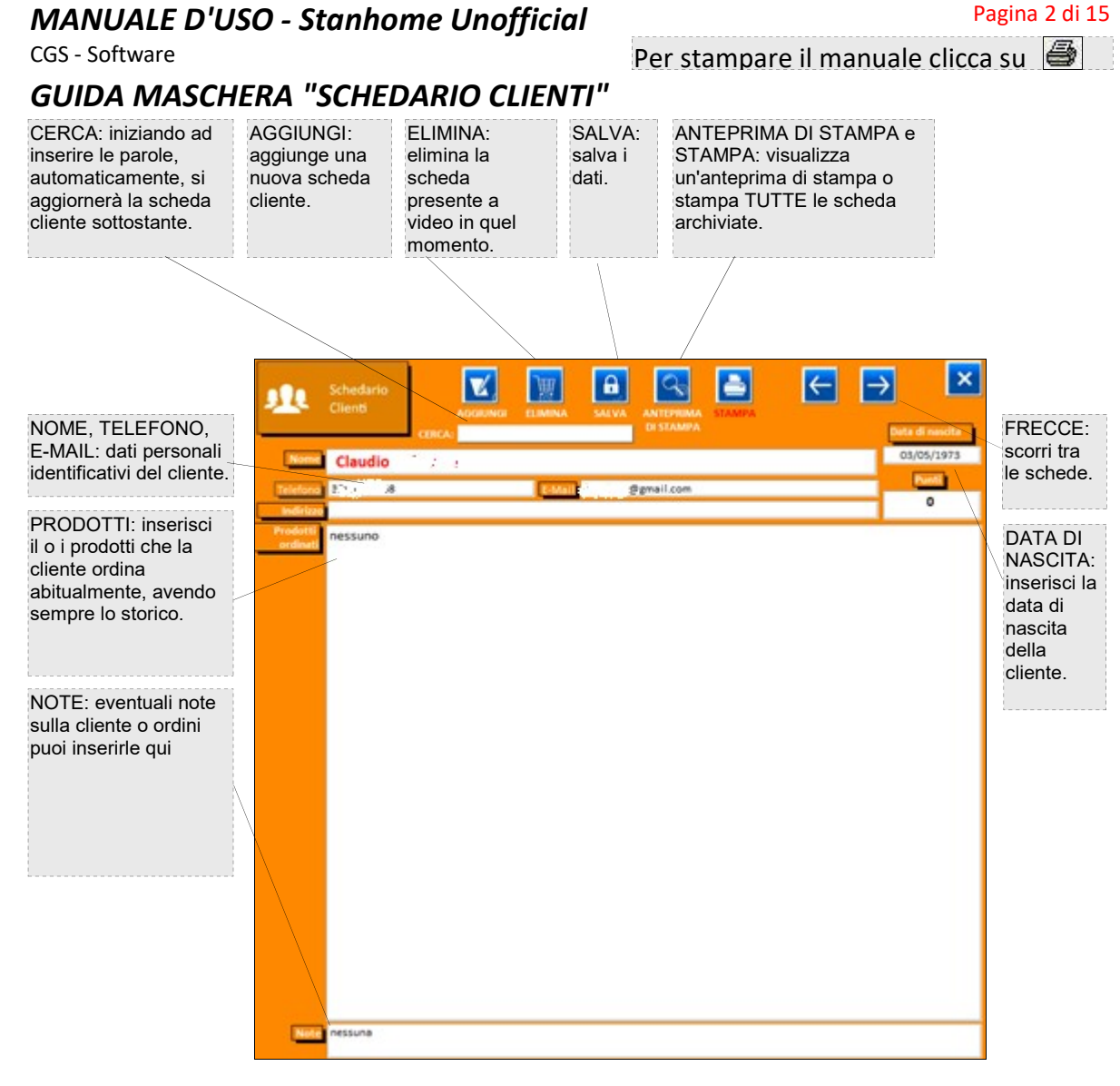

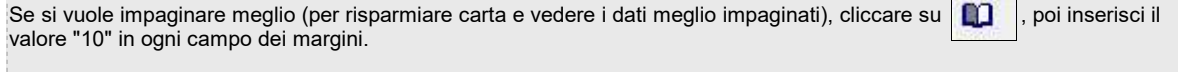

# MANUALE D'USO - Stanhome Unofficial **Pagina 3 di 15** Pagina 3 di 15

CGS - Software external proportion of the Per stampare il manuale clicca su GUIDA MASCHERA "GESTIONE MAGAZZINO"

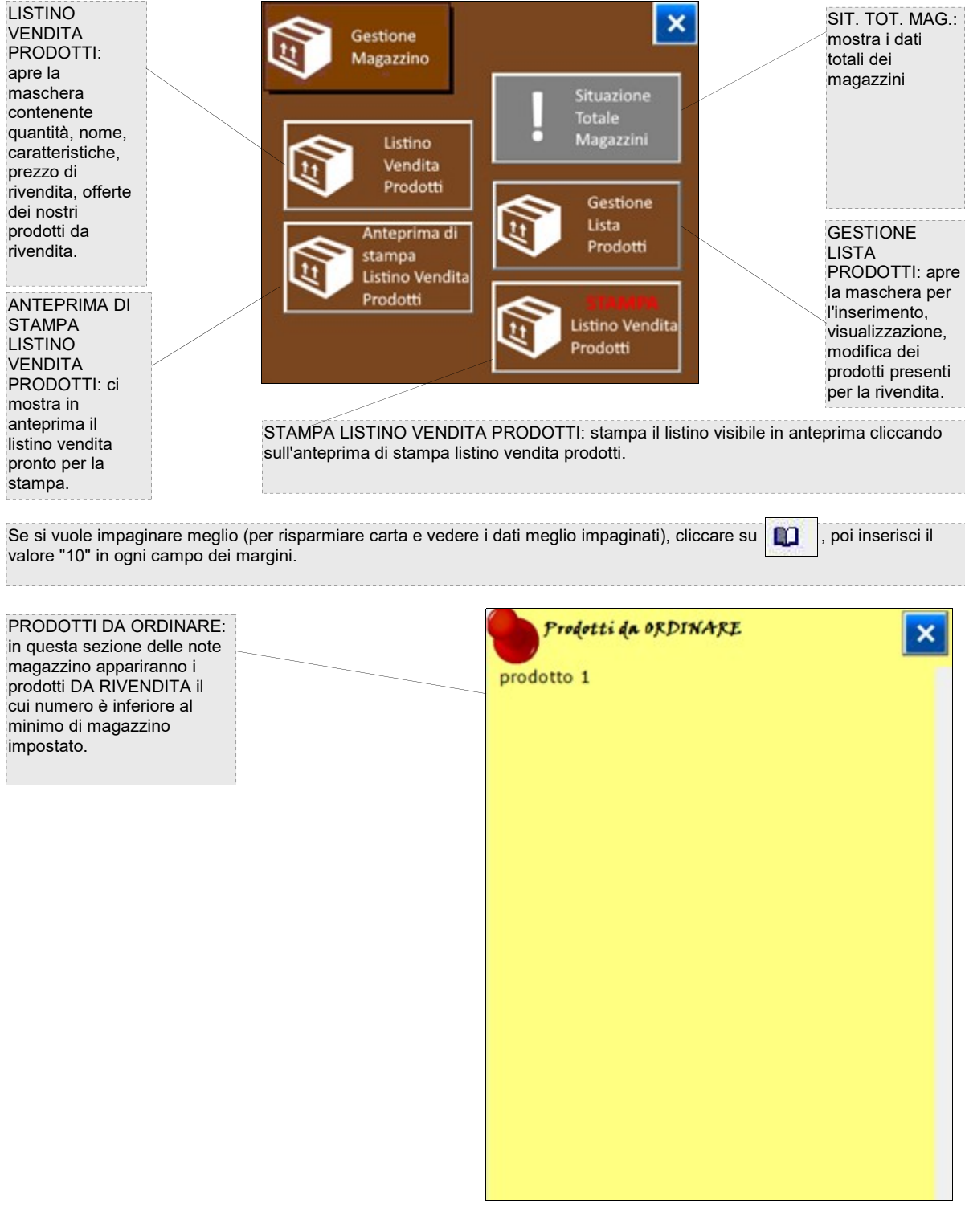

------------------------------------------------------------------------------------------

# MANUALE D'USO - Stanhome Unofficial **Pagina 4 di 15** Pagina 4 di 15

CGS - Software external per stampare il manuale clicca su

GUIDA MASCHERA "LISTINO VENDITA PRODOTTI"

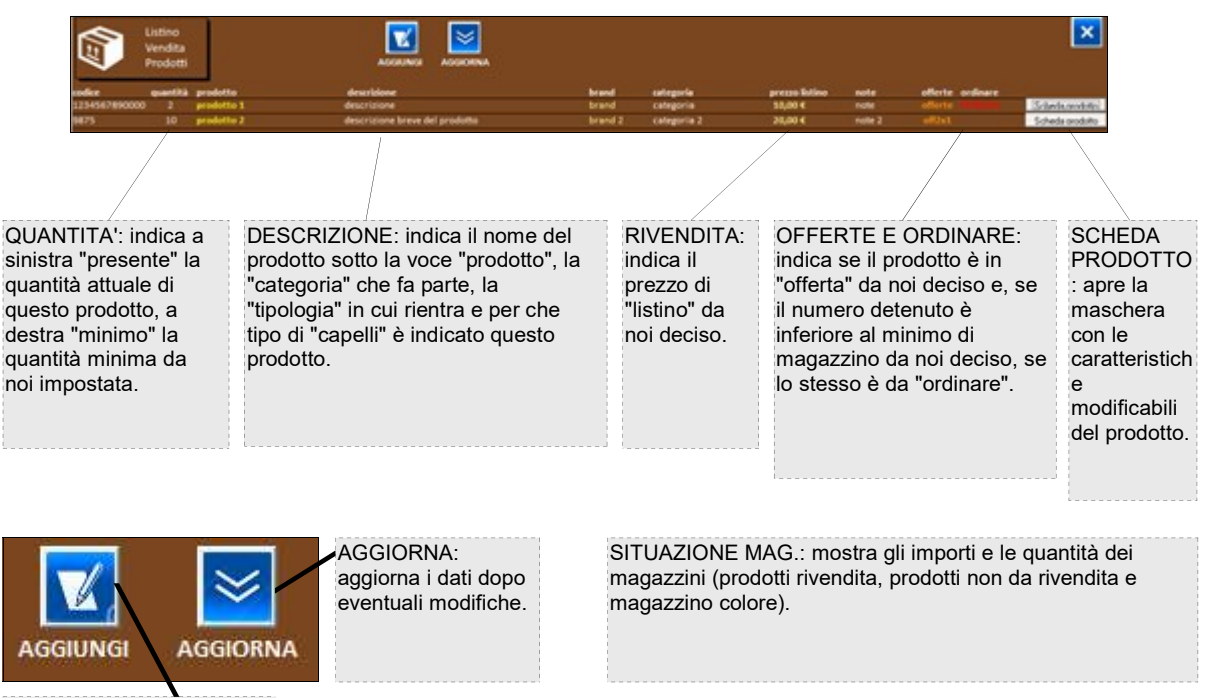

AGGIUNGI: da la possibilità di aggiungere un nuovo prodotto aprendo la maschera apposita.

------------------------------------------------------------------------------------------

# MANUALE D'USO - Stanhome Unofficial **Pagina 5 di 15** Pagina 5 di 15

Prodotto

prodotto 1

descrizione

Brand:

brand

Offerte:

offerte

 $5.00C$ 

Unitario+iva

 $\overline{2}$ 

Gestione

Prodotti

ELIN

10

Categoria:

10.00€

Costo to

categoria

**CERCA Co** 

Lista

Quantità Quantità minima

 $\mathbf{a}$ 

Prezzo acquisto

 $5,00C$ 

Utile sing

5,00€

note

10.00 C

**Utile** to

и

1234567890000

Prezzo di listino

10,00 € **Descrizione** 

**AGGIUNG** 

### CGS - Software external control of the Per stampare il manuale clicca su

# GUIDA MASCHERA "LISTA PRODOTTI"

PREZZO ACQUISTO: leggeremo o inseriremo il prezzo pagato

prodotto. I dati saranno così

riportati anche nella maschera LISTINO **VENDITA** PRODOTTI..

ELIMINA: elimina la scheda presente a video in quel momento. I dati saranno così automaticamente eliminati anche nella maschera LISTINO VENDITA PRODOTTI..

### PRODOTTO:

leggeremo o inseriremo il nome del prodotto. I dati saranno così automaticamente riportati anche nella maschera LISTINO VENDITA PRODOTTI..

### QUANTITA':

leggeremo o inseriremo il numero presente del prodotto. I dati saranno così automaticamente riportati anche nella maschera LISTINO VENDITA PRODOTTI..

OFFERTE: inserire se decidiamo un offerta per il prodotto (es: 2x1).

#### QUANTITA' MINIMA: leggeremo o inseriremo il numero del prodotto sotto al quale non vogliamo andare per scorta. Nel caso ci andassimo apparirà una scritta in rosso "ordinare". I dati saranno così automaticamente riportati anche nella maschera LISTINO VENDITA PRODOTTI..

per l'acquisto del automaticamente **BRAND** CATEGORIA, o inseriremo ciò che già abbiamo descritto nella guida listino vendita prodotti. I dati saranno così automaticamente riportati anche nella maschera PRODOTTI.

NOTE: leggeremo LISTINO VENDITA

#### FRECCE: utili per lo spostamento tra i dati.

ORDINARE

SCHEDA COSTI: leggeremo il COSTO UNITARIO + IVA, IL COSTO TOTALE (moltiplica il costo d'acquisto per la quantità presente), l'UTILE SINGOLO (sottrae il costo + iva al prezzo di rivendita), l'UTILE TOTALE (moltiplica l'utile singolo per la quantità presente) e se il prodotto è sotto le scorte minime (ORDINARE) oppure no.

AGGIUNGI: aggiunge una nuova scheda DA COMPILARE alla lista dei prodotti presenti nel nostro magazzino. I dati saranno così automaticamente riportati anche nella maschera LISTINO VENDITA PRODOTTI..

 $\overline{\mathbf{x}}$ 

SALVA: salva i dati inseriti fino a quel momento. Comunque uscendo dalla maschera i dati si salveranno automaticamente.

#### PREZZO DI LISTINO:

leggeremo o inseriremo il prezzo deciso di listino del prodotto. I dati saranno così automaticamente riportati anche nella maschera LISTINO VENDITA PRODOTTI.

NOTE: leggeremo o inseriremo note del prodotto. I dati saranno così automaticamente riportati anche nella maschera LISTINO VENDITA PRODOTTI.

BARCODE': nella voce "BarCode" inseriremo il codice del prodotto così che, in caso di ricerca veloce per codice, nella casella "CERCA BarCode", inserendo il codice, ci apparirà velocemente la sche da di riferimento.

------------------------------------------------------------------------------------------

**CERCA BarCode** 800123456789 BarCo

# MANUALE D'USO - Stanhome Unofficial **Pagina 6 di 15** Pagina 6 di 15

### CGS - Software external control of the Per stampare il manuale clicca su

## GUIDA MASCHERA "CONTABILITA' NEGOZIO"

IMMETTI VISUALIZZA ENTRATE USCITE: apre la maschera utile per inserire le entrate e le uscite per singola voce. NUOVE: apre una scheda vuota.

VISUALIZZA GRUPPI DI SPESA: apre la maschera che accede ai dati raggruppati per gruppi.

IMMETTI VISUALIZZA TIPI DI GRUPPI DI SPESA: apre la maschera per immetere i gruppi di spesa.

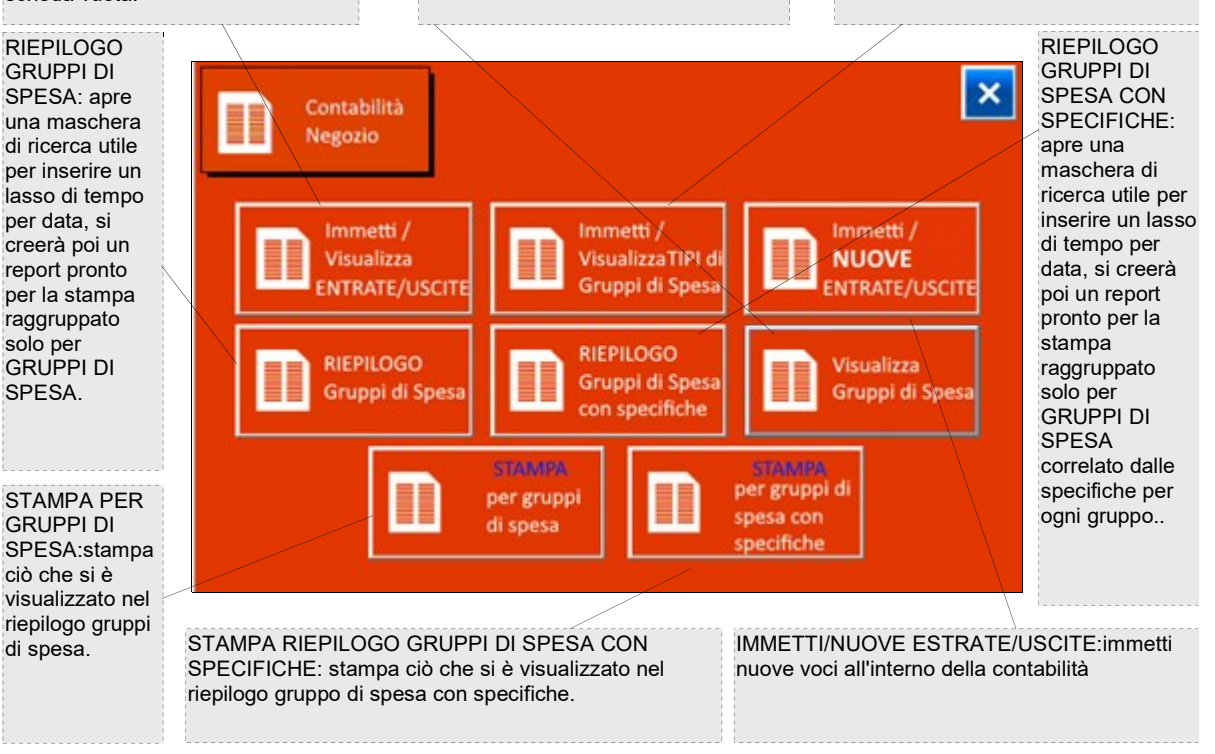

Se si vuole impaginare meglio (per risparmiare carta e vedere i dati meglio impaginati), cliccare su **numerisci** il valore "10" in ogni campo dei margini.

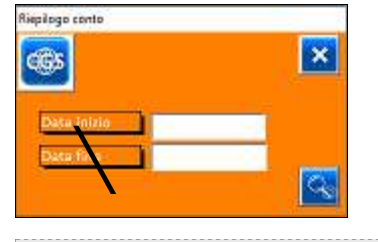

RIEPILOGO CONTO: sia per il riepilogo gruppi di spesa, riepilogo gruppi di spesa con specifiche, stampa per gruppi di spesa e stampa per gruppi di spesa con specifiche bisognerà inserire la "Data iniziale" che la "Data fine" del riepilogo dei dati. Es: 01/12/2020 e 31/12/2020 per avere le rendicontazioni dell'intero anno 2020.

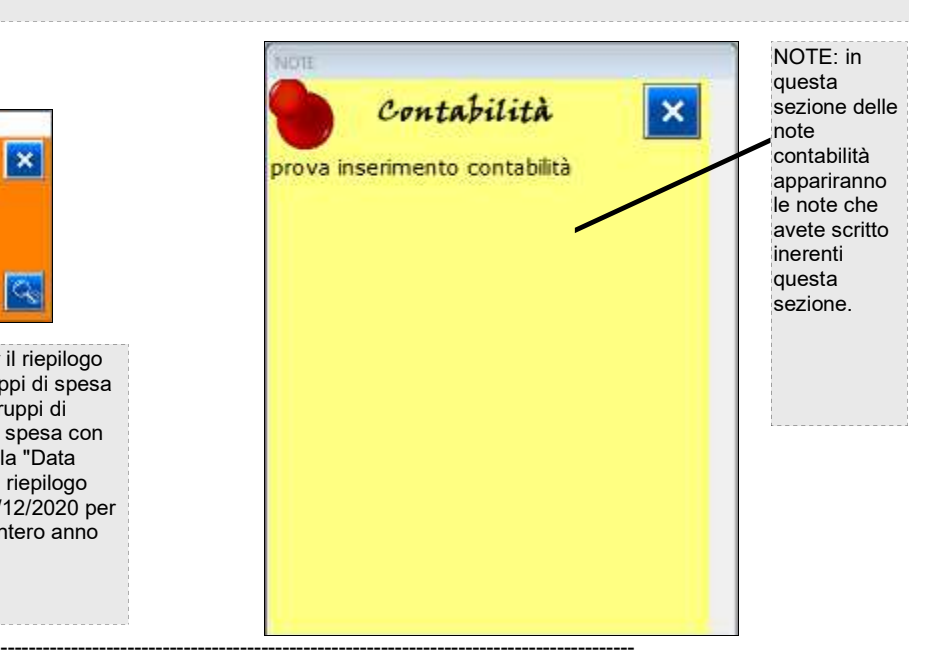

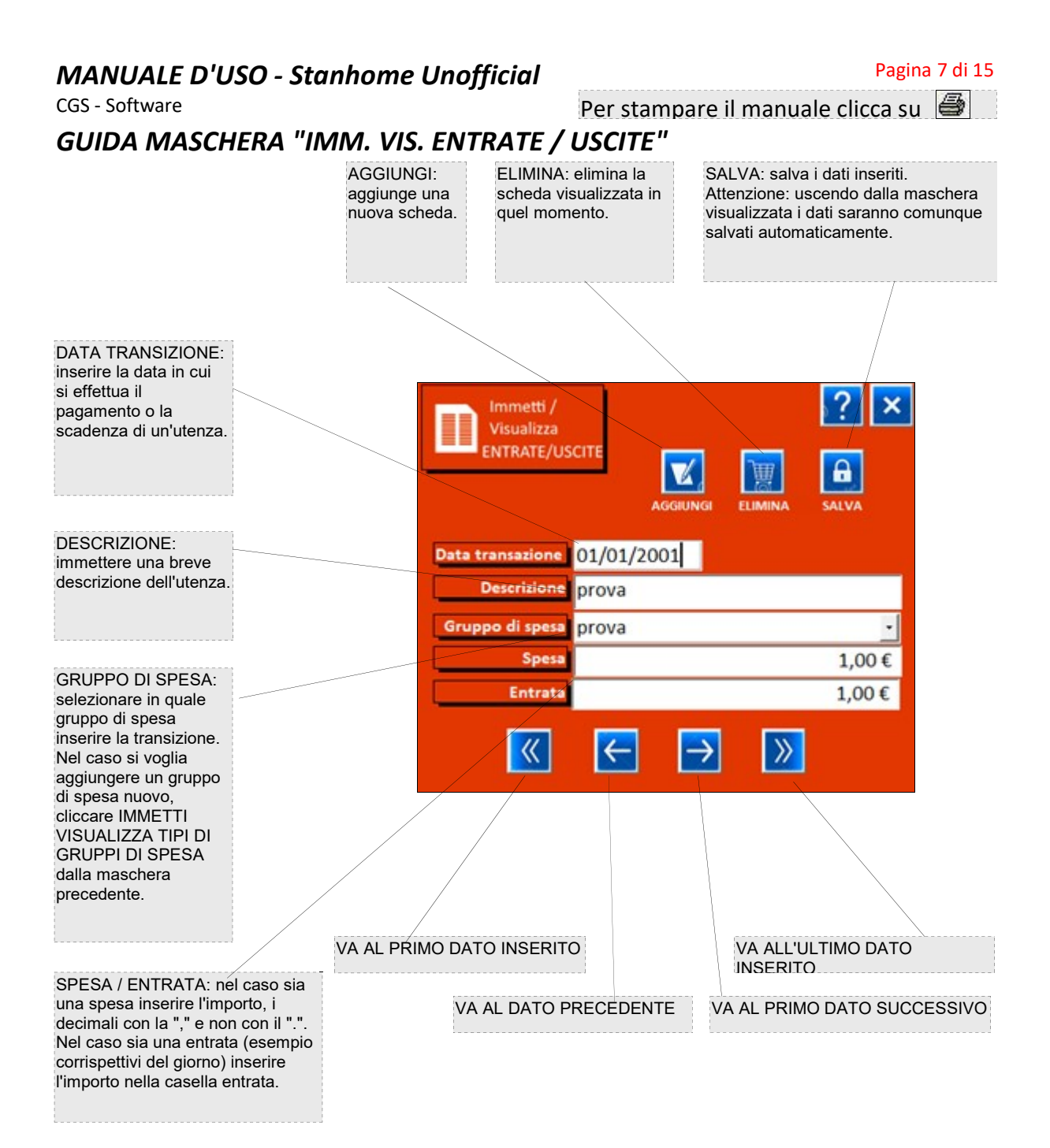

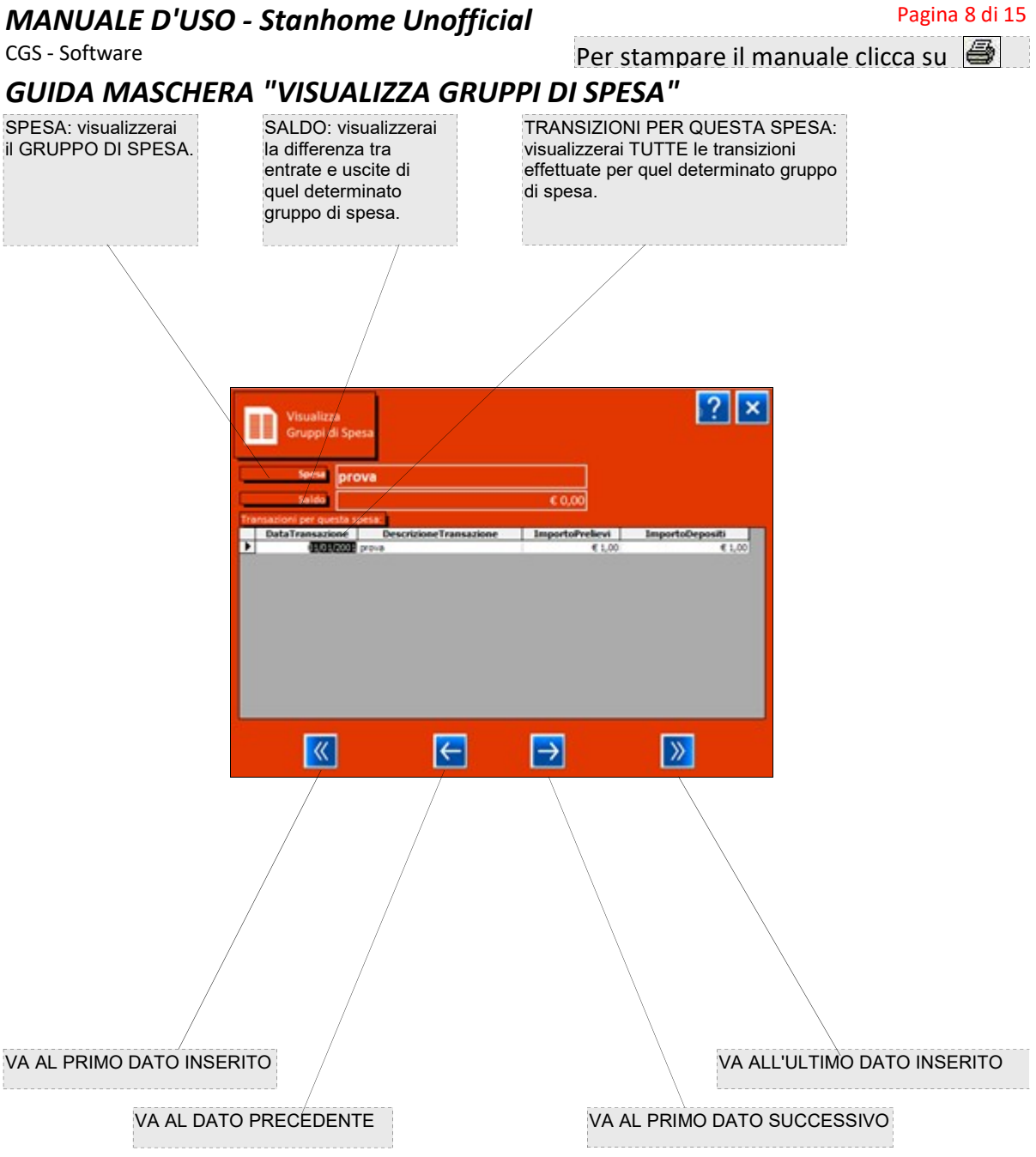

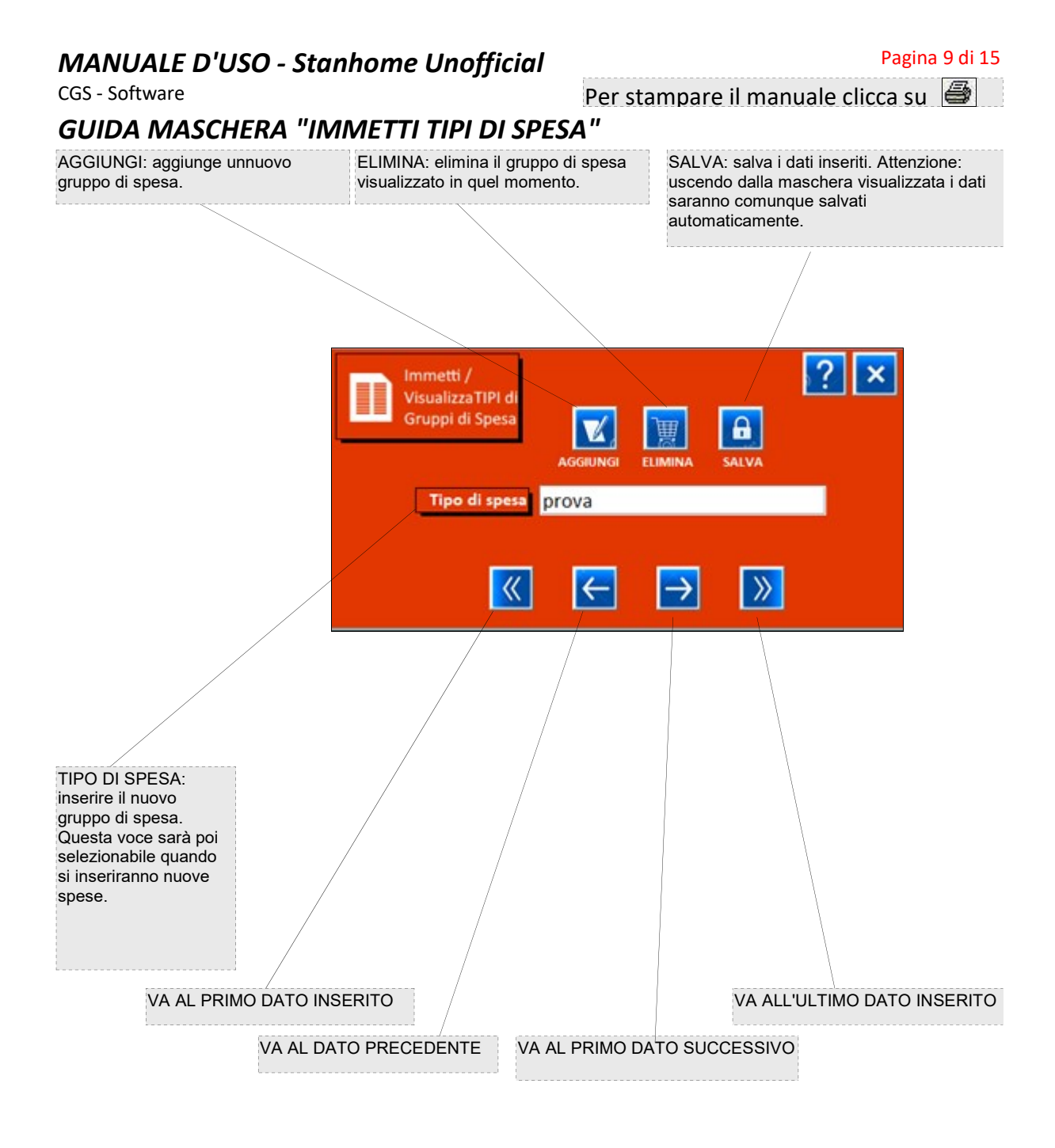

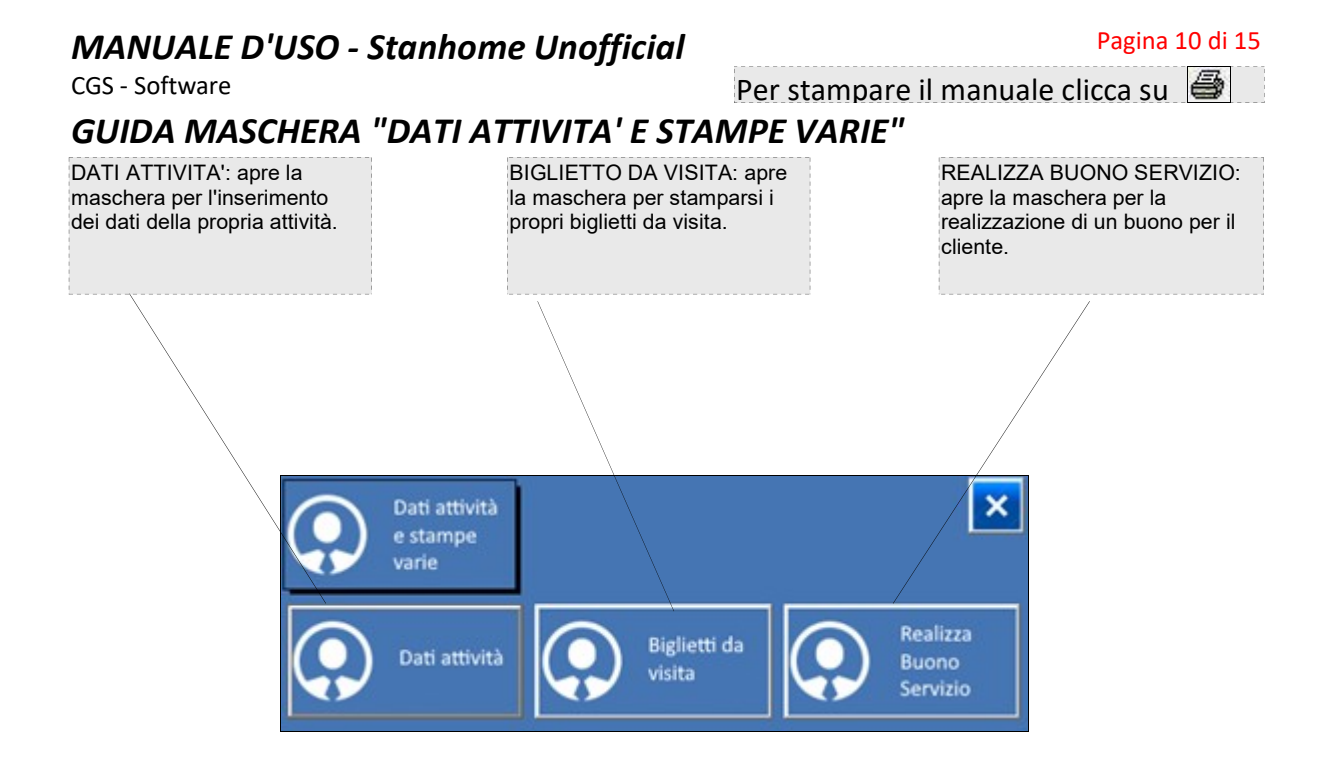

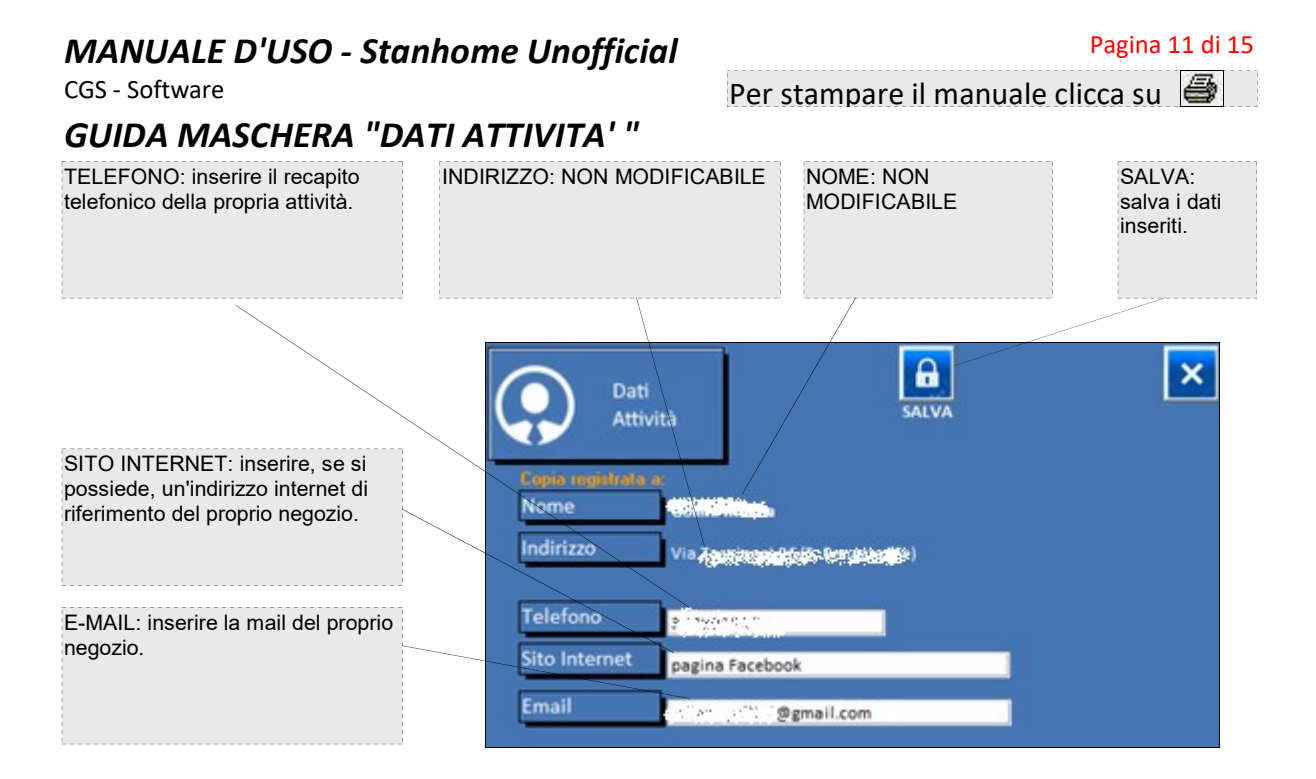

ATTENZIONE: questi dati verranno poi automaticamente riportati sui biglietti da visita, sui buoni servizio clienti e su tutti i rendiconti.

------------------------------------------------------------------------------------------

Per stampare il manuale clicca su

GUIDA MASCHERA "BIGLIETTI DA VISITA"

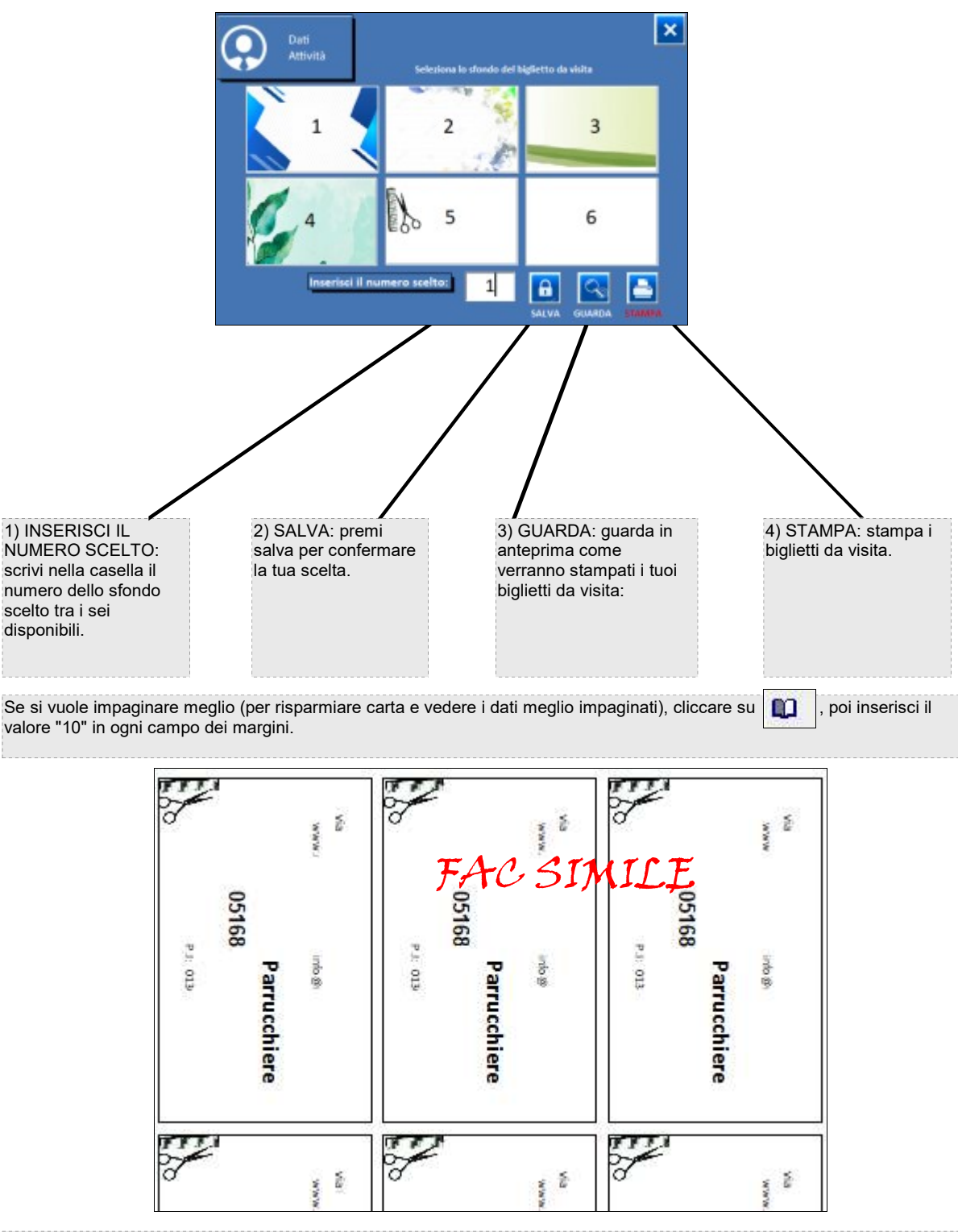

Una volta inseriti tutti i dati rischiesti in "Dati Attività" si potrà vedere in anteprima i propri biglietti da visita.

------------------------------------------------------------------------------------------

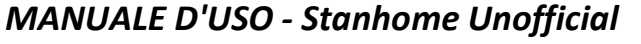

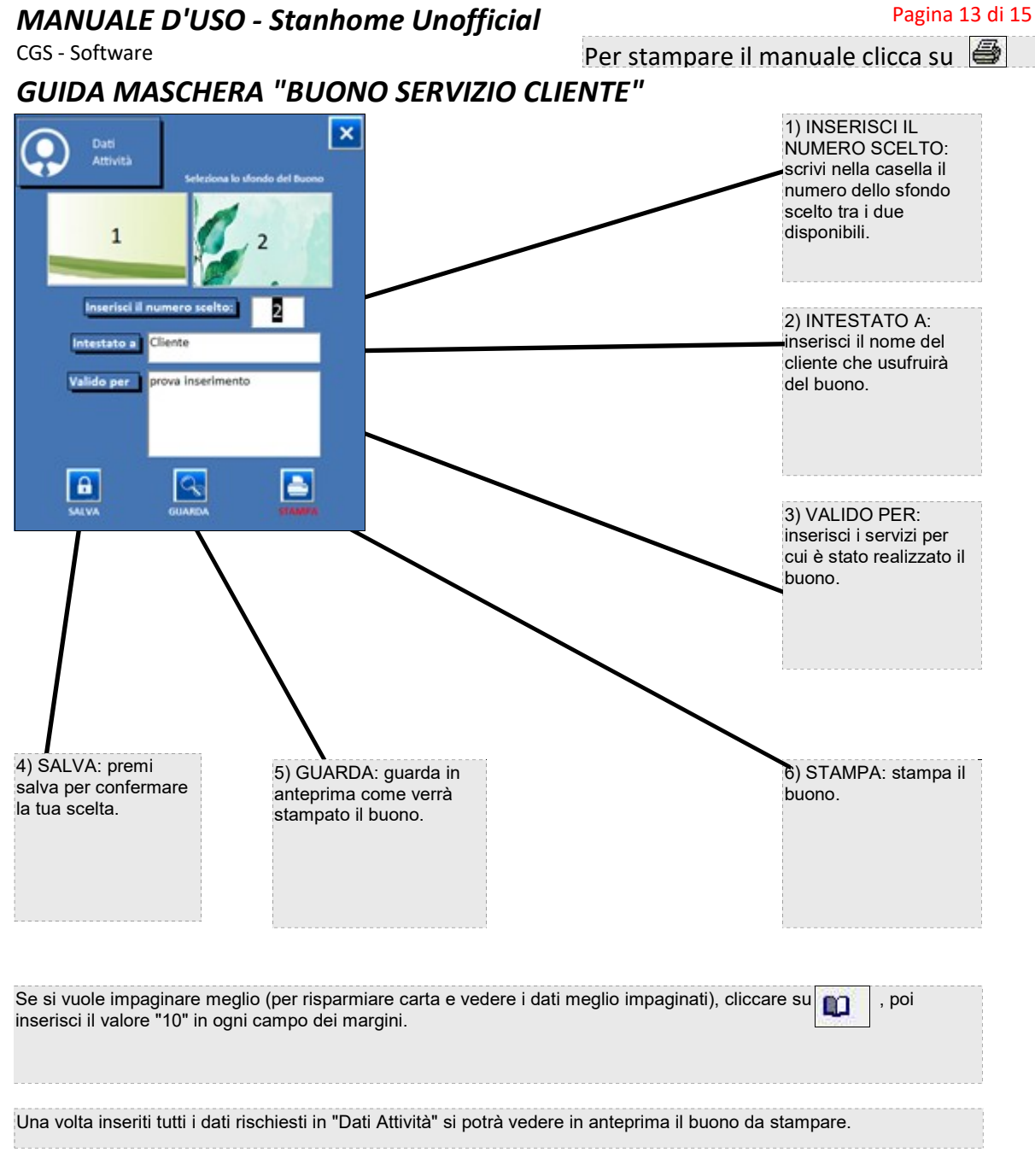

# **MANUALE D'USO - Stanhome Unofficial**<br>CGS - Software **Pagina 14 di 15**<br>Per stampare il manuale clicca su

Per stampare il manuale clicca su

GUIDA MASCHERA "INVENTARIO"

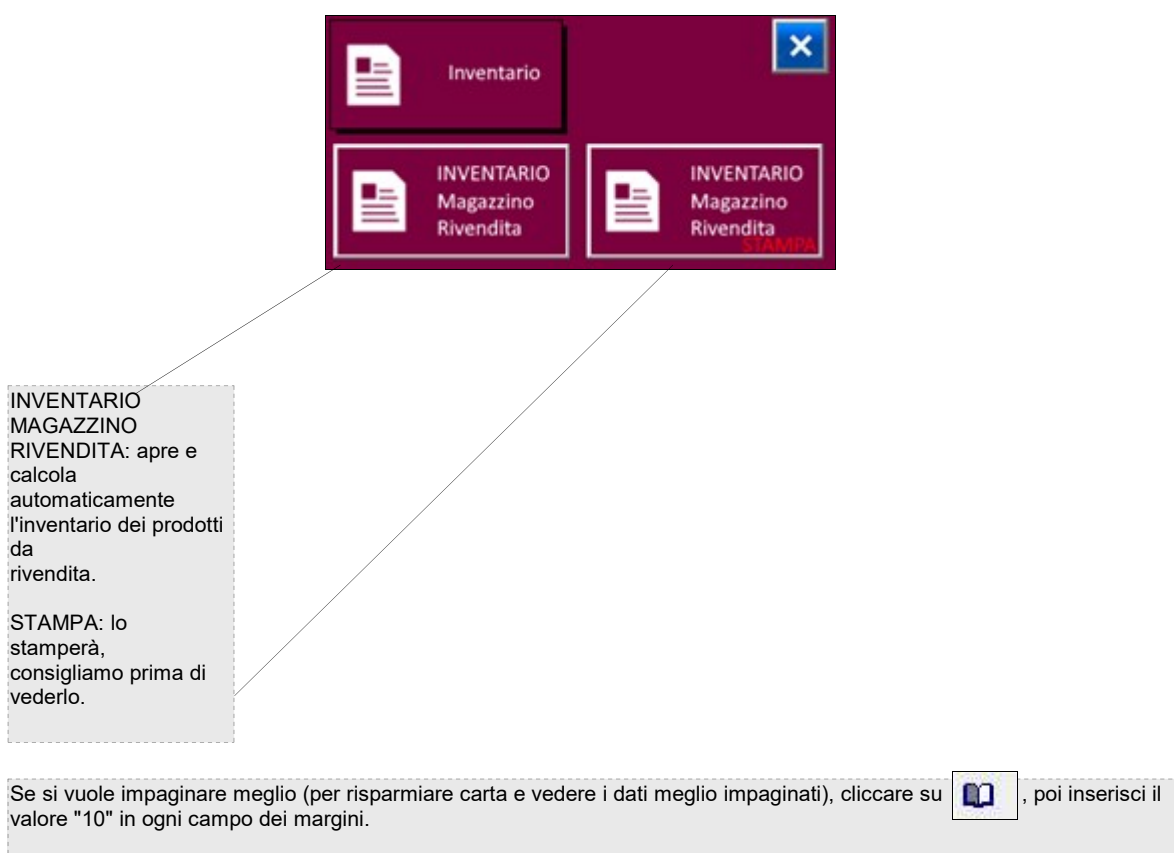

------------------------------------------------------------------------------------------

#### MANUALE D'USO - Stanhome Unofficial **Pagina 15 di 15** CGS - Software **Per stampare il manuale clicca su** GUIDA MASCHERA "OROLOGIO" Mostra l'ora in **NHOME** Note  $\overline{\mathbf{x}}$ formato **UNOFFICIA** analogico e Clienti 面图 digitale. Mostra la data odierna. martedi 23 gennaio 2024 Mostra le info Œ. **Note** del programma **Calcolo Codice Fiscale** che stai utilizzando. Copia registrata a: × NOTE - Gestione Neg Via in a ra  $\overline{\mathbf{x}}$ des Apre i × н compleanni EUMIN calcola il Codice Fiscale. odierni dei tuoi Sezione Magazzino Colore clienti  $\overline{\phantom{a}}$ Nota prova inserimento magazzino colore ..: Controllo CF ...  $\left| \mathcal{R} \right|$ →। × in SELEZIONE puoi decidere in che **Calcolo Codice Fiscale** gruppo annotare la nuova nota, in NOTA scriverai la tua nuova nota. Per aggiungerne una clicca su AGGIUNGI, Cognome: per eliminare quella che vedi clicca su ELIMINA e SALVA salva i dati modificati, lome aggiunti o cancellati. essn ata nascita Compleanni  $\overline{\mathbf{x}}$ à nasci nascita in COMPLEANNI vedrai chi, tra i tuoi clienti, compie gli anni nella data odierna **Reset** Per alcune operazioni avrai bisogno di conoscere il codice fiscale del cliente. Puoi calcolarlo, nel caso il cliente ne sia sprovvisto, con questo programma: inserisci il cognome, poi il nome, poi scegli il sesso, inserisci la sua data di nascita, la città di nascita (Comune), puoi anche iniziare a digitarlo e scegliere poi dall'elenco a cadita. Una volta inserito questo ultimo dato apparirà il codice fiscale. RESET cancella il modulo per reimpostarlo.

------------------------------------------------------------------------------------------